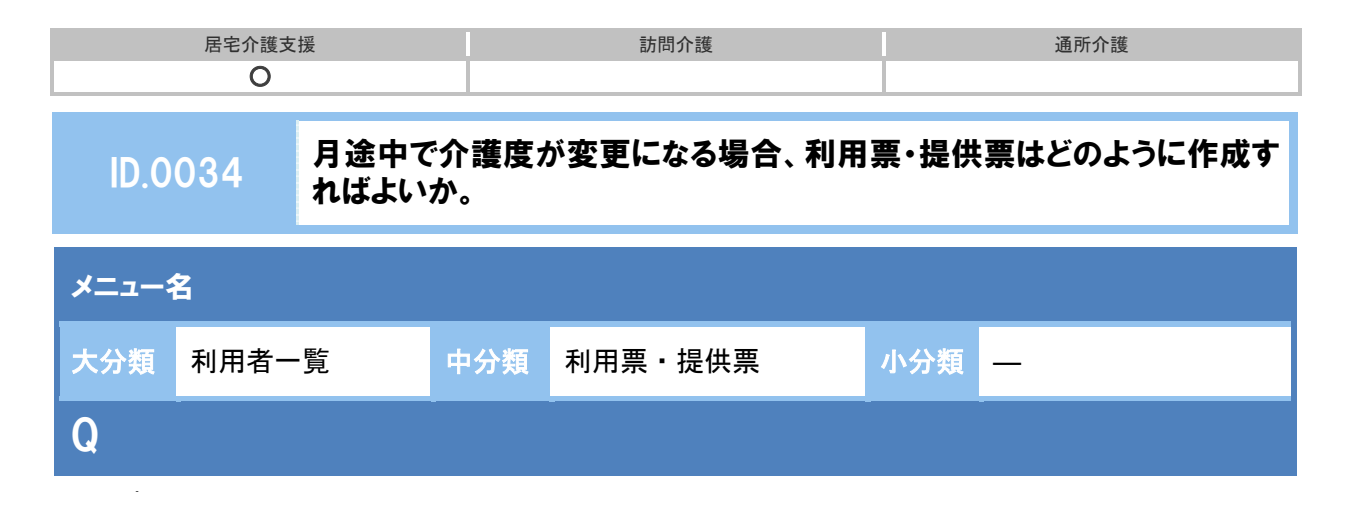

月途中で介護度が変更になる場合、利用票・提供票はどのように作成すればよいか。

新 A

- ① [利用者一覧]-[利用者情報]-[介護保険]で変更後の認定情報を登録します。
- ② [利用票・提供票]画面でサービス提供年月、作成年月日を設定します。
- ③ 認定情報には、月初の認定が表示されます。
- ④ 認定切替ボタンをクリックします。

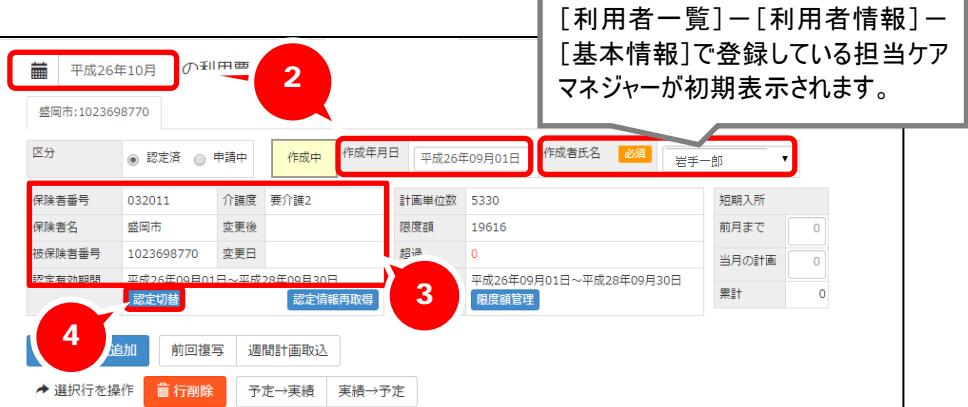

- ⑤ 表示された[認定切替]画面で変更後の認定情報を選択します。
- ⑥ 「変更後の設定」欄に表示された認定情報を確認し、設定ボタンをクリックします。

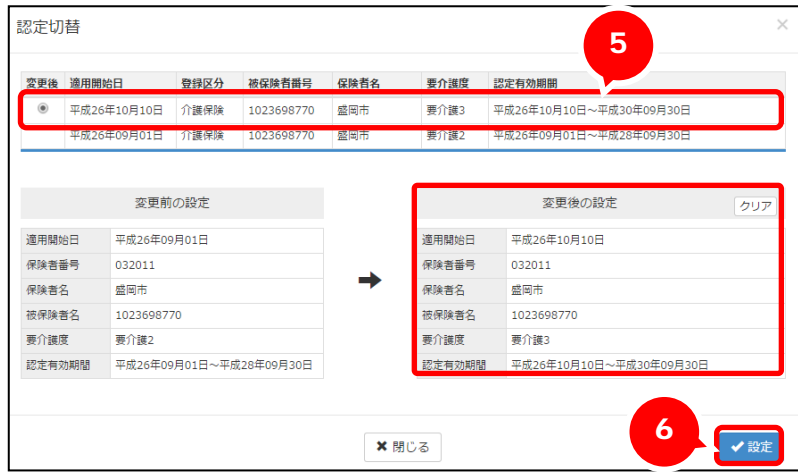

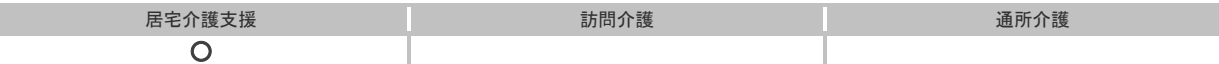

- ⑦ 認定情報欄に変更後の要介護度、変更日が表示されます。
- ⑧ サービス追加ボタンでサービス内容を設定します。

※介護度によりサービスコードが変わるサービス種類の場合、それぞれの介護度に応じたサービスコードを設 定してください。

⑨ 登録ボタンをクリックします。

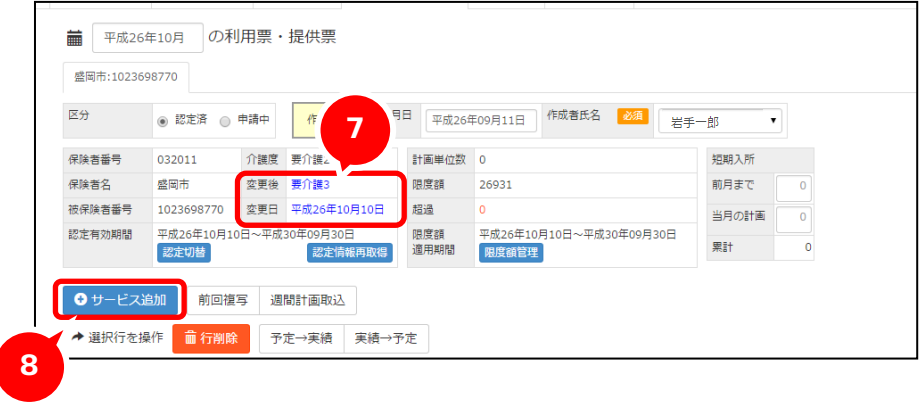

## 補足

変更後の認定情報を[介護保険]画面に登録する前に利用票・提供票を作成した場合も同様に 認定切替ボタンで変更後の認定情報へ切り替えます。

設定済みのサービス内容について、介護度によりサービスコードが変わる場合は、併せてサービ ス内容の追加・編集を行います。